## Manual of International Conference Paper Entry System for "Reviewer"

SAE/JSAE 26th Small Powertrains and Energy Systems Technology Conference (SETC2022)

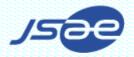

#### Step1: Review assignment

- □ When the Draft Manuscript is submitted and organizer request review, you will receive an e-mail of review assignment from the Paper Entry System.
- □ If you have not been registered as a user, an additional e-mail gives your newly created ID and Password.
- ☐ If you have already been registered, skip to Step2.

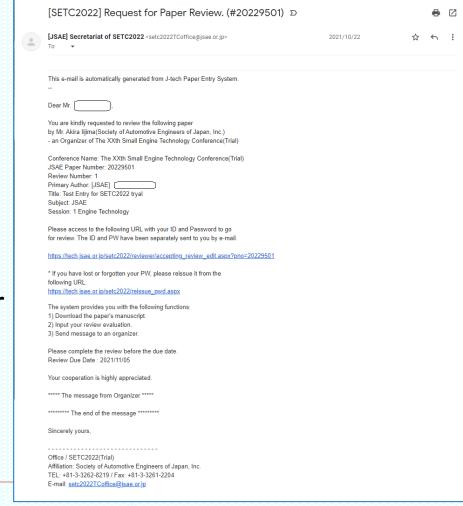

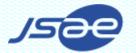

#### Step2: Accept the review of the paper

- Access the URL in the email and login with your ID and Password.
- Choose "Enter as a Reviewer." Click the paper number to be reviewed.
- Please check the contents of "Main" and "Co-Authors" page then decide whether to accept the review request or not.

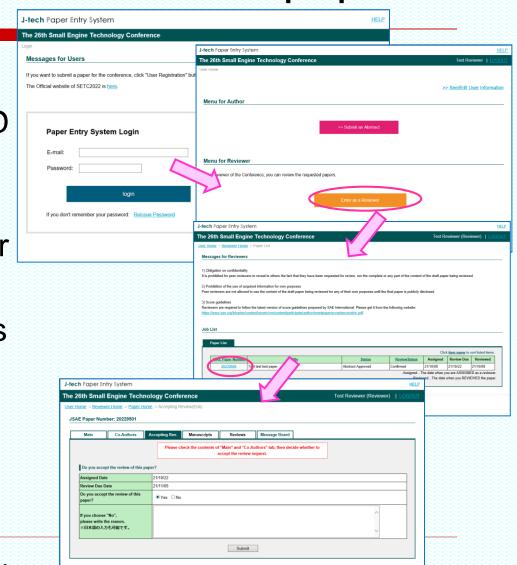

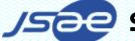

Society of Automotive Engineers of Japan, Inc.

#### Step3: Download the Draft Manuscript

Go to the "Manuscripts" page and download the latest draft manuscript.

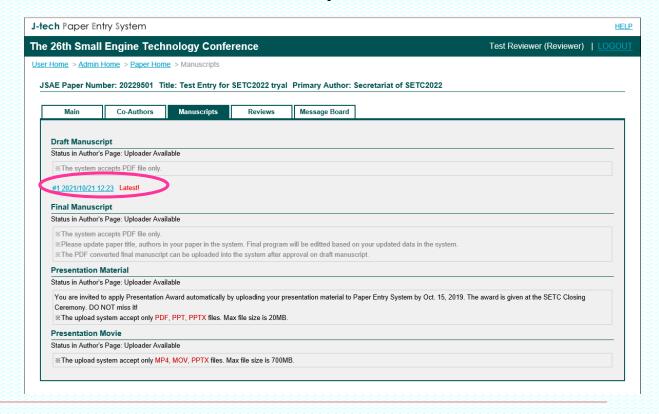

#### Step4: Review the Draft Manuscript - 1

J-tech Paper Entry System

Disclosed Item(s)

Undisclosed Item(s)

J-tech Paper Entry System

JSAE Paper Number: 20229501

Disclosed Item(s)

The 26th Small Engine Technology Conference

Review Number 1 for the paper 20229501

The 26th Small Engine Technology Conference

Accepting Rev.

Assigned Date: 21/10/22 Review Due Date: 21/11/05 Reviewed Date:

Accepting Rev.

Manuscripts

Scores, Paper Ratings, Comments

Scores, Paper Ratings, Comments

ewer's Introduction. Recommendation for Journals

Reviewer's Introduction Recommendation for Journals

Test Reviewer (Reviewer)

Input My Evaluation

Test Reviewer (Reviewer) |

Message Board

- □ Go to "Reviews" page and input your review results.
- Click "Input My Evaluation" and input all the evaluation items and click "Submit" button.
- You can refer the judgement basis by click one of six criteria.

one of six criteria.

Also, further explanation can be seen in Guidelines.

Newtown Status Under Review Date: Review Status: Under Reviewing Assigned Date: Review Status: Under Reviewing Assigned Date: Review Status: Under Reviewing Assigned Date: Review Status: Under Reviewing Assigned Date: Review Status: Under Reviewing Assigned Date: Review Status: Under Reviewing Assigned Date: Review Status: Under Reviewing Assigned Date: Review Status: Under Reviewing Assigned Date: Review Status: Under Reviewing Assigned Date: Review Status: Under Reviewing Assigned Date: Review Status: Under Reviewing Assigned Date: Review Status: Under Review Status: Under Review Date: Review Status: Under Reviewing Assigned Date: Review Status: Under Review Date: Review Status: Under Review Date: Review Date: Review Date: Review Date: Review Status: Under Review Date: Review Date: Review Date: Review Date: Review Date: Review Date: Review Date: Review Date: Review Date: Review Date: Review Date: Review Date: Review Date: Review Date: Review Date: Review Date: Review Date: Review Date: Review Date: Review Date: Review Date: Review Date: Review Date: Review Status: Under Review Date: Review Date: Review

### Step4: Review the Draft Manuscript - 2

When you think the draft manuscript should be improved, choose Paper Ratings "Approved If Modified".

In that case, write the comments what or how the paper should be changed.

Then Organizer will open your comments and score to the author and ask improvement by e-mail.

□ In this case, repeat the same procedure. (from Step1 to Step4)

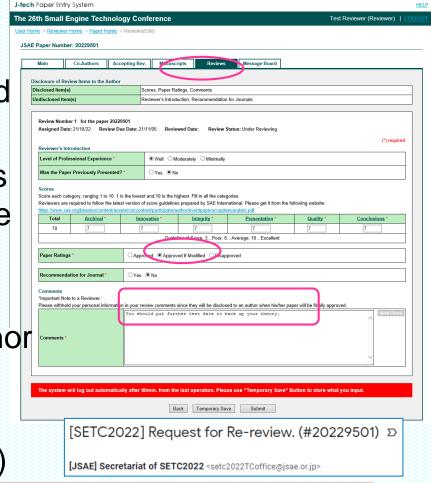

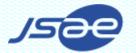

#### Step4: Review the Draft Manuscript - 3

- If you think the quality of the draft manuscript is not enough, you can choose "Disapproved".
- Once you submit the evaluation, you can not amend it. So, please be careful before submitting the review.

# When you submit the review "Draft Approved", your role is finished!

If you have any question, please contact to the office through the following address or the Message Board of the system.

E-mail: <a href="mailto:setc2022TC.office@jsae.or.jp">setc2022TC.office@jsae.or.jp</a>

### Thank you!

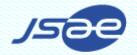